# ASSEMBLEIA DIGITAL Associação dos Servidores da Justiça de Jundiaí

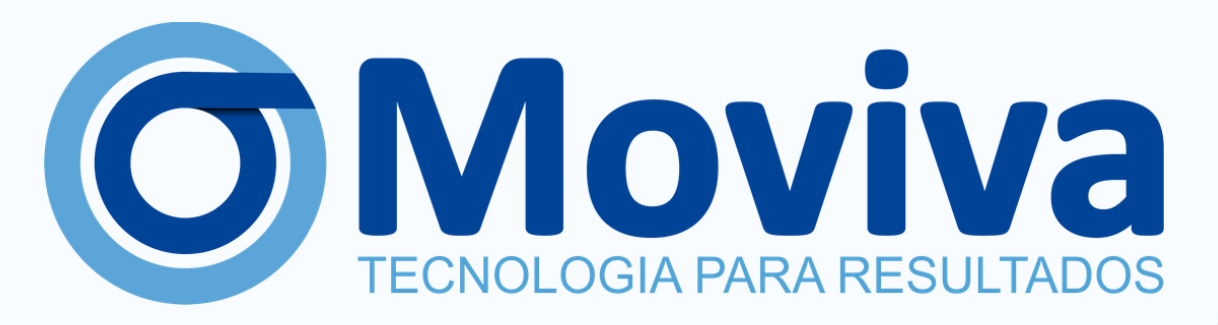

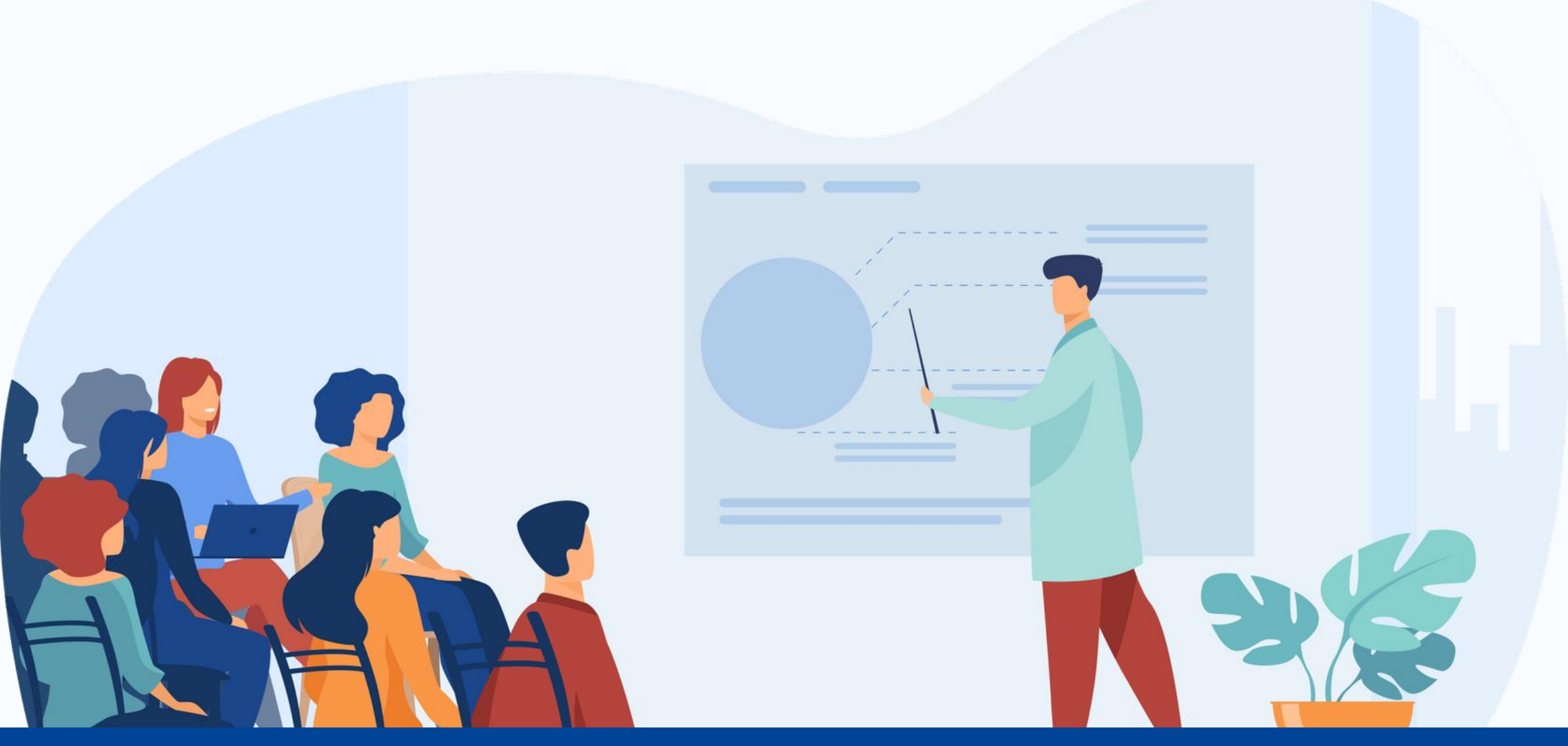

MOVIVA | 2023

O associado poderá participar de forma remota via Plataforma Moviva, assim poderá esclarecer dúvidas sobre os assuntos da ordem do dia, podendo expor seu posicionamento.

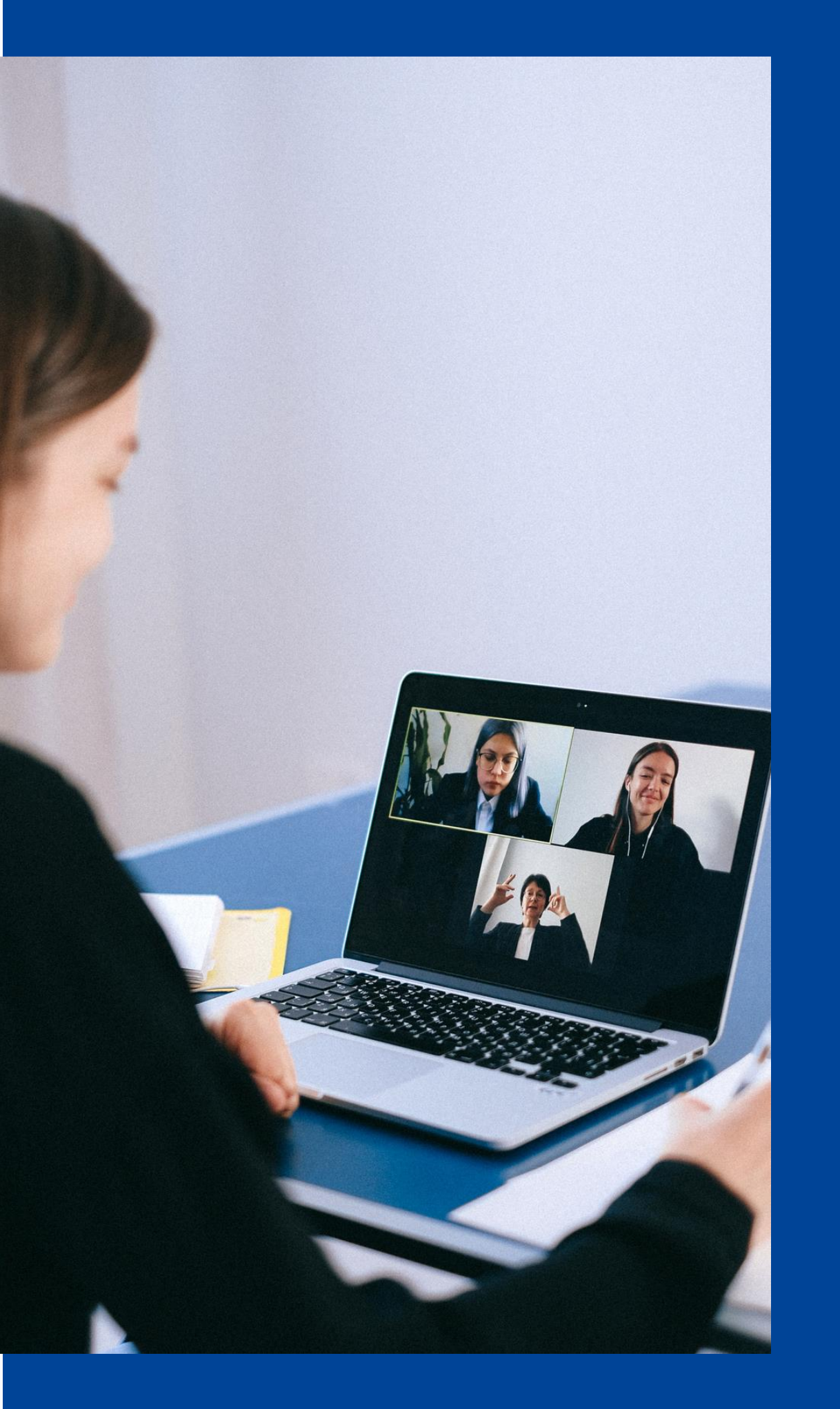

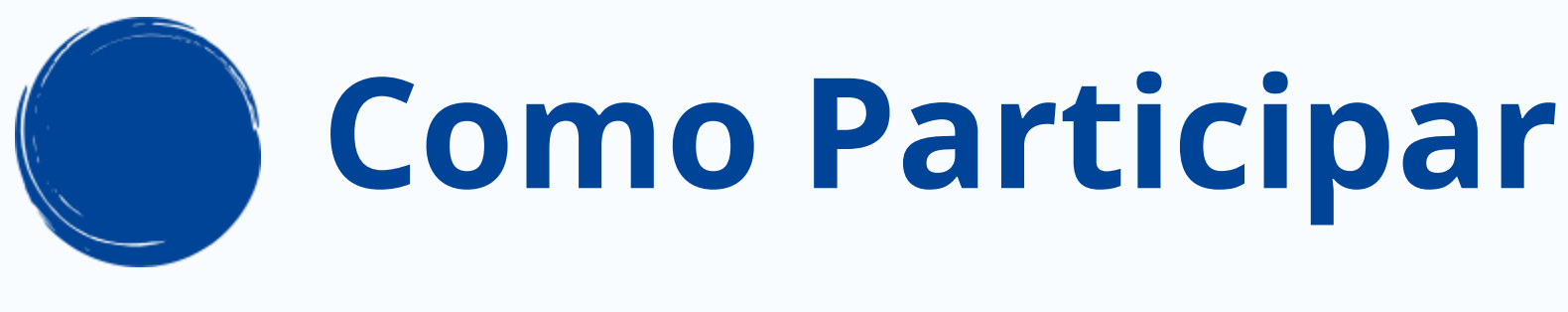

Para acessar a reunião de sua assembleia, faça o login no site **moviva.com.br**, com seu email e senha cadastrada e deve seguir o passo a passo abaixo:

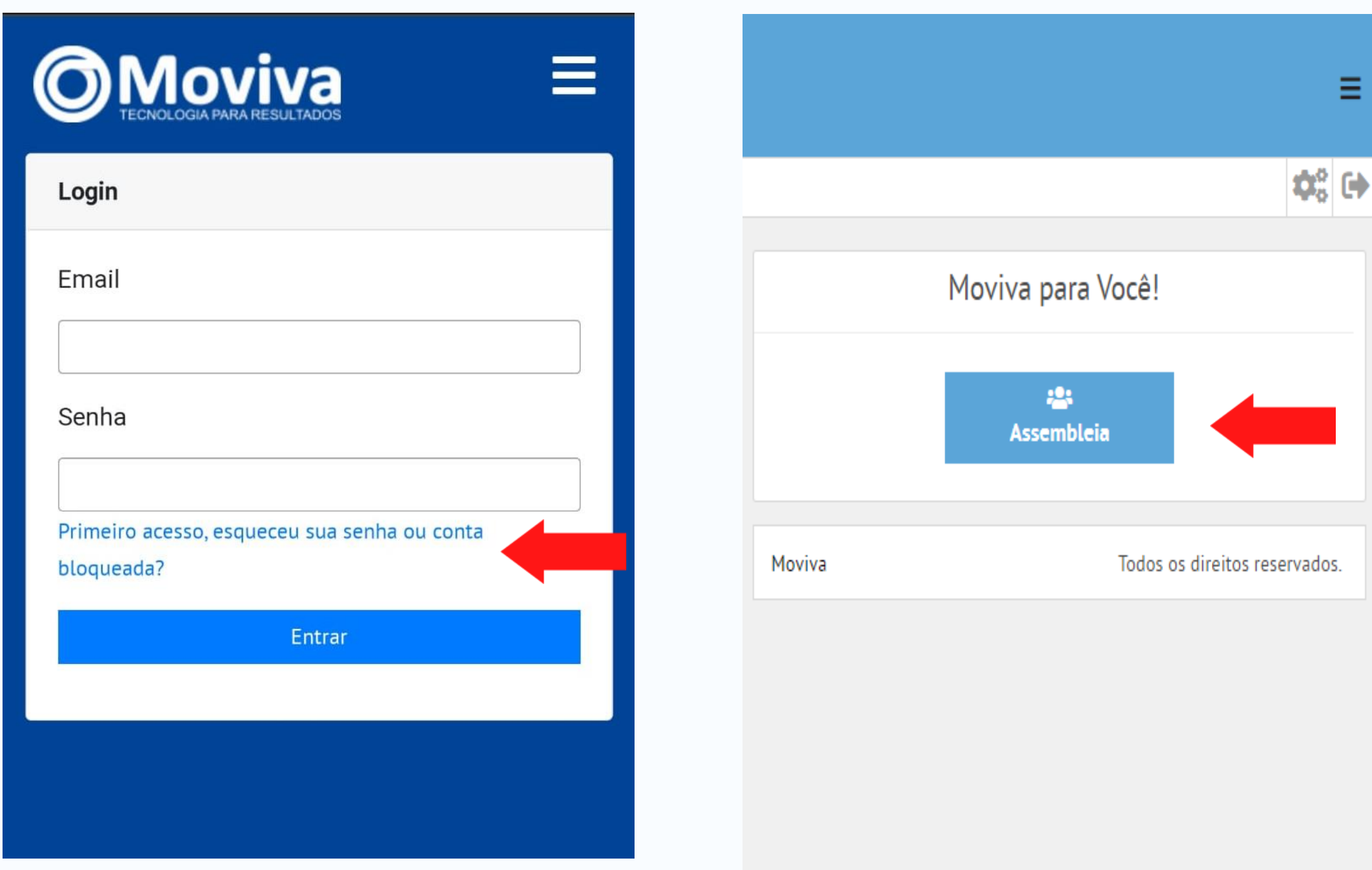

Assembleia Clique no ícone da "lupa"

\*Imagens meramente ilustrativas

No site:<https://app.moviva.com.br/login.xhtml> você fará seu login, se ainda não cadastrou sua senha, basta clicar em: [Primeiro acesso, esqueceu sua senha ou conta bloqueada?](https://app.moviva.com.br/recoverPassword.xhtml;jsessionid=6945E72040073BE71496ABCCA6EC3C58)

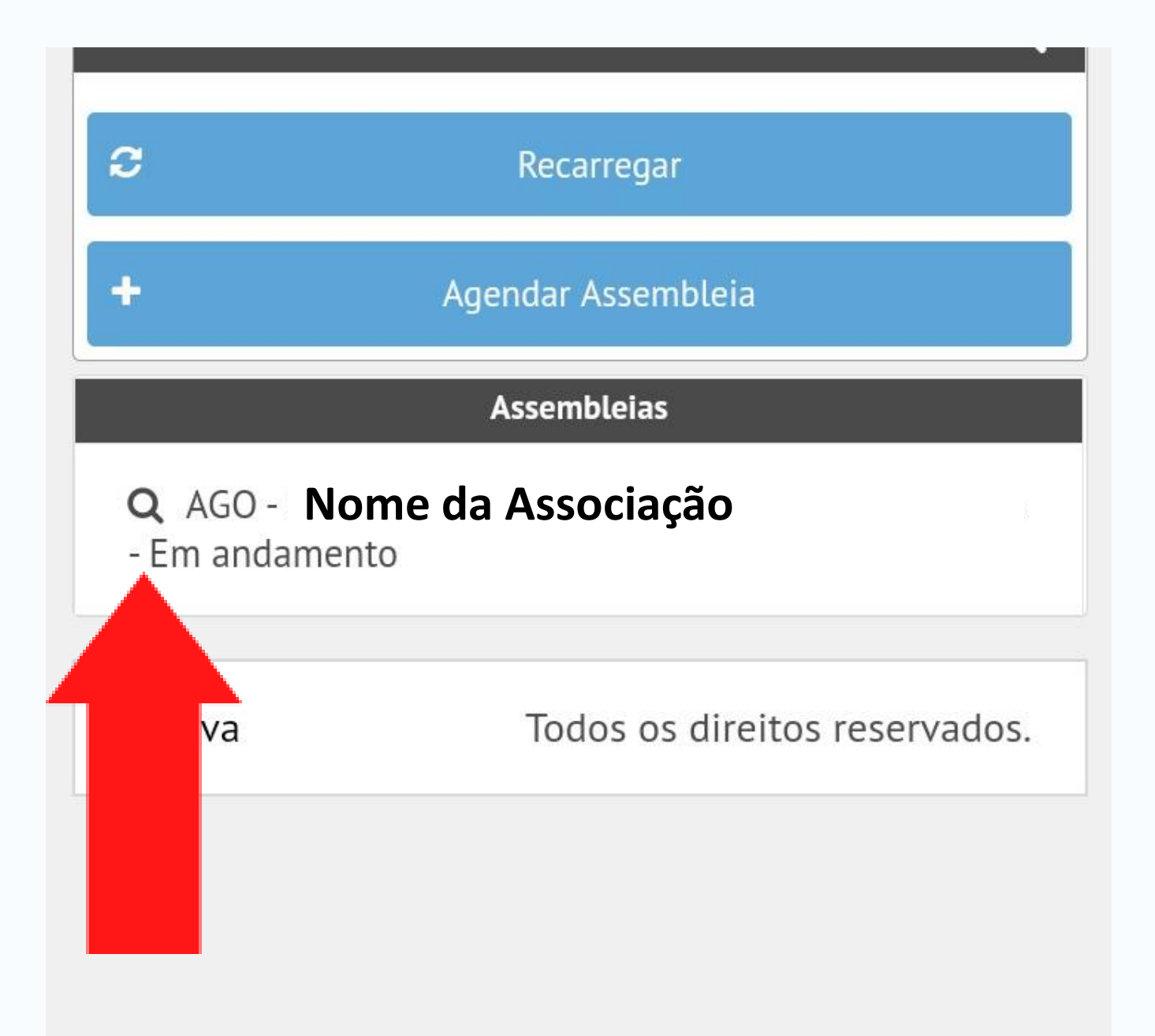

# Para acessar a reunião de sua assembleia, faça o login no site <u>moviva.com.br</u> e basta clicar em "Visualizar **Pautas**" no quadro "Esclarecimento Online", como no passo a passo abaixo:

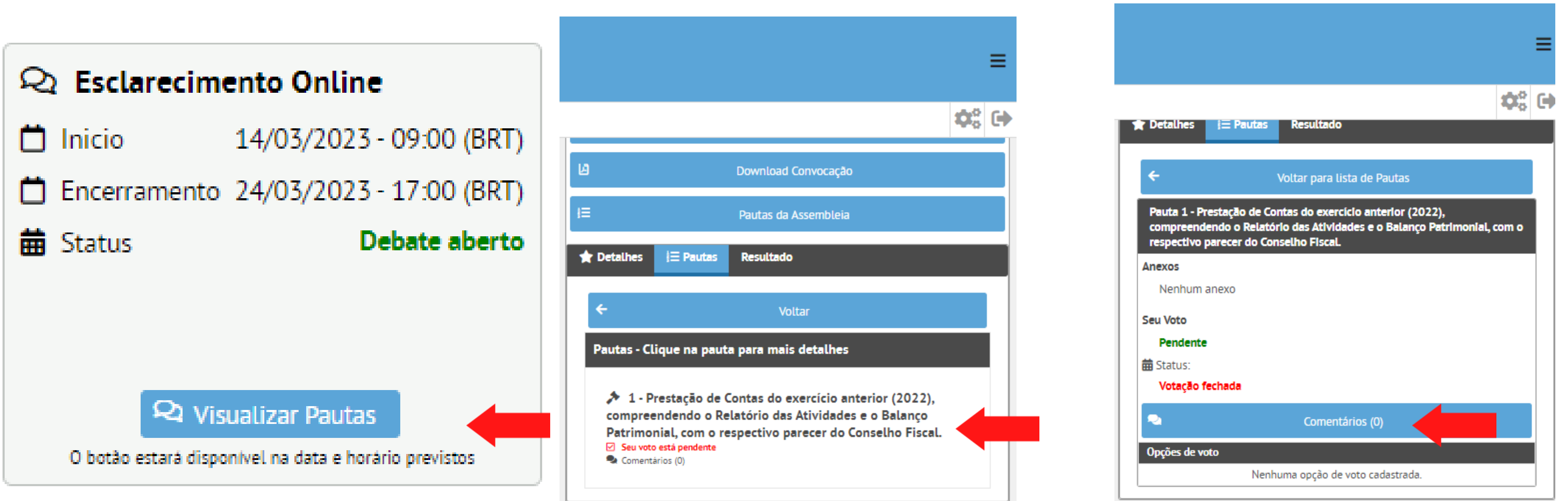

Clique na pauta que deseja solicitor esclarecimentos

No quadrante "Esclarecimento Online, clique em "Visualizar Pautas" durante o período determinado

## Irá aparecer o detalhamento da pauta e os documentos para download para serem analisados, caso tenha dúvidas clique em "Comentários"

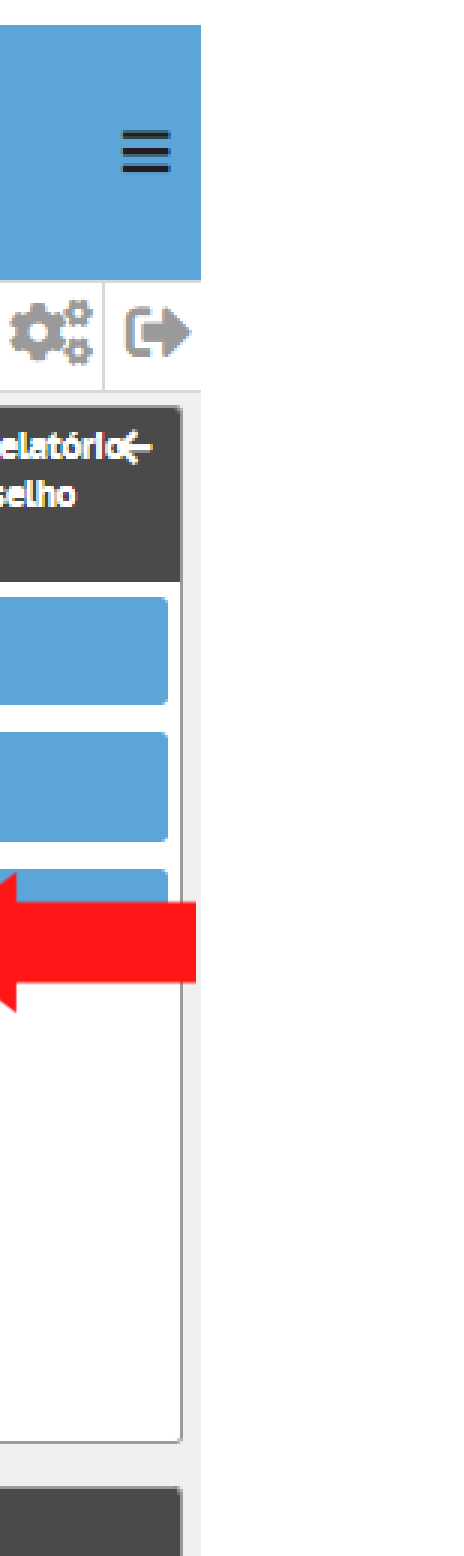

1 - Prestação de Contas do exercício anterior (2022), compreendendo o Relatório< das Atividades e o Balanço Patrimonial, com o respectivo parecer do Conselho **Fiscal.** 

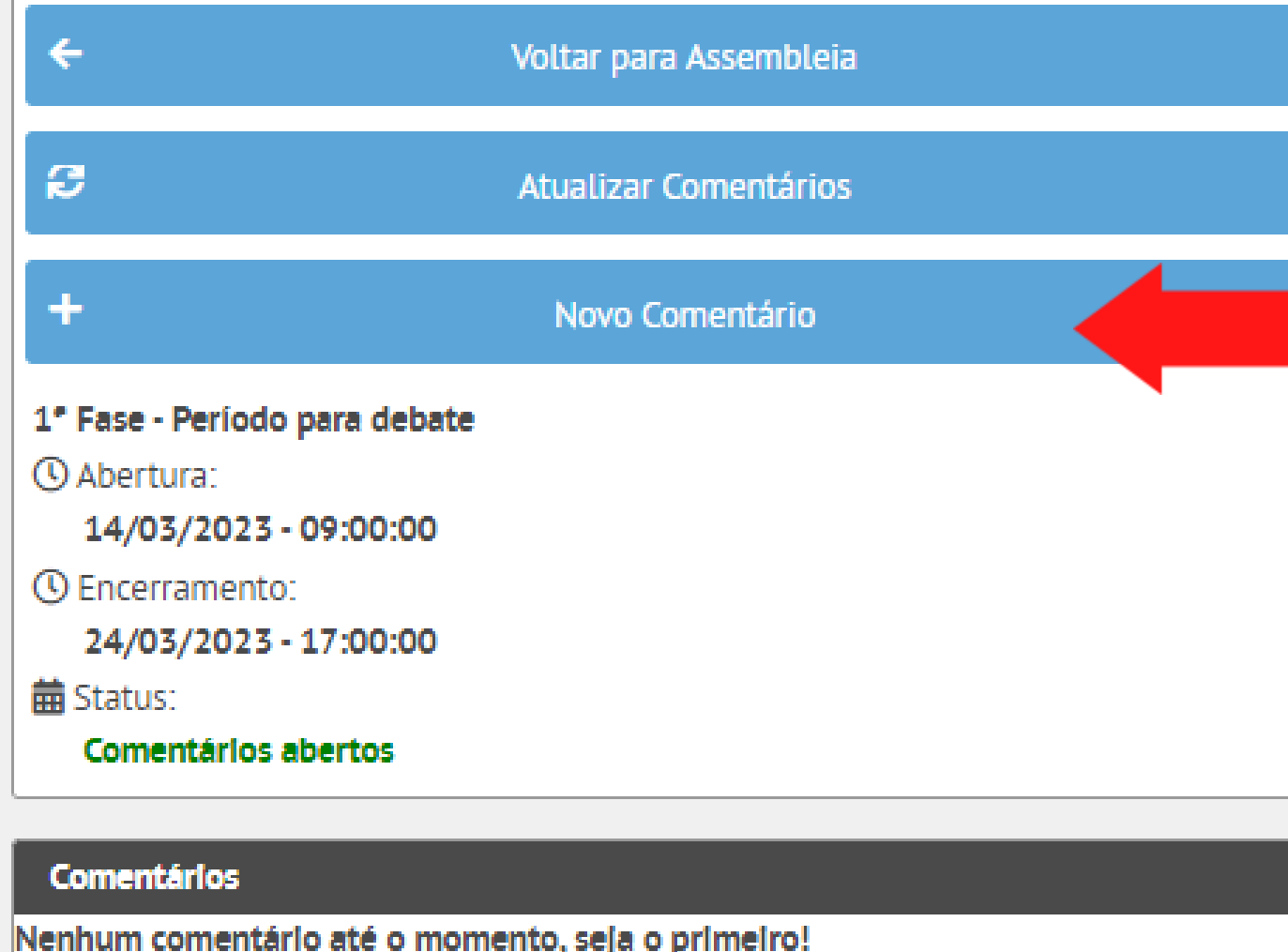

Clicando em "Novo Comentário" , você poderá solicitar esclarecimentos sobre os documentos e na parte inferior da página poderá visualizar todos os comentários já realizados.

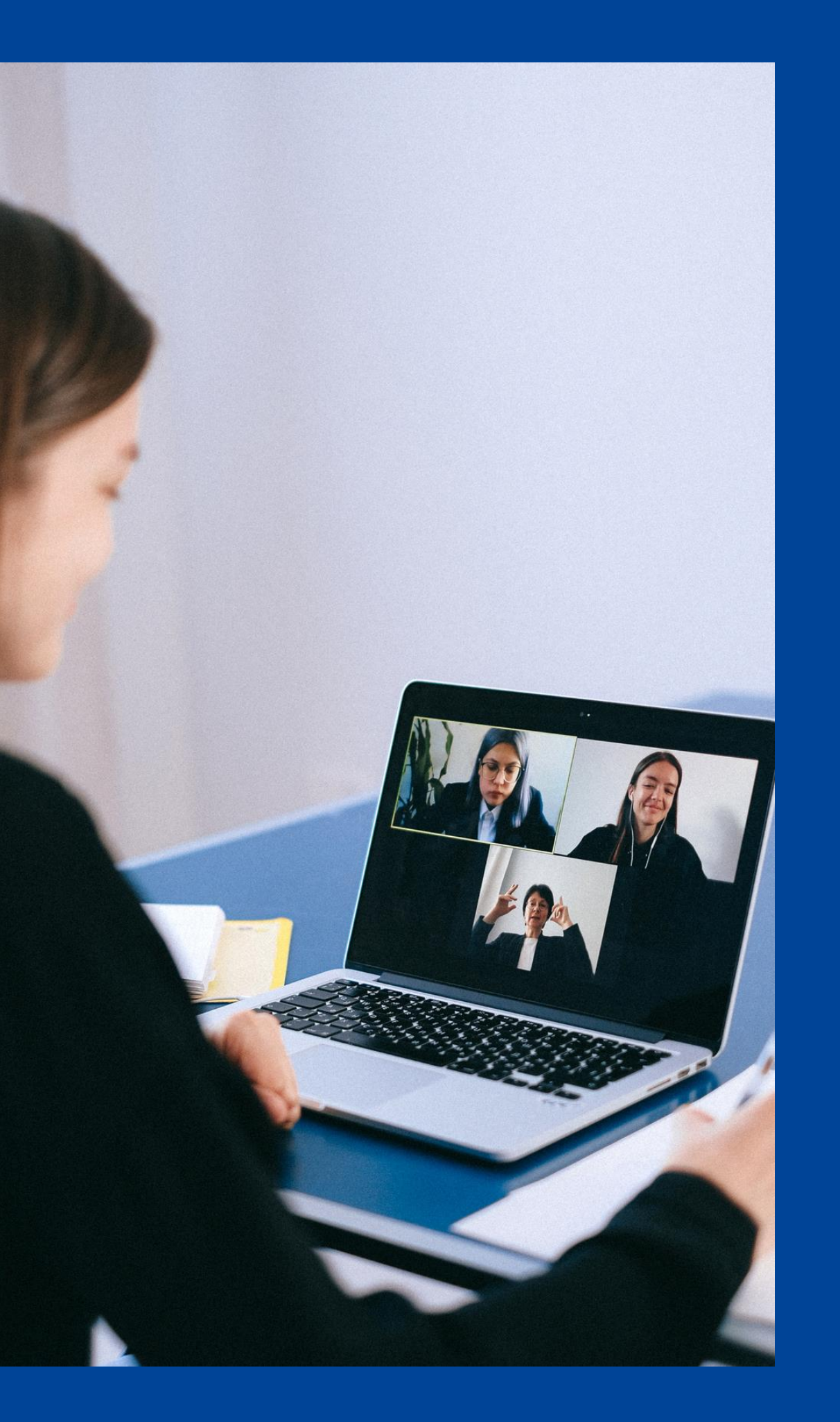

Caso ainda não tenha ativado sua conta na plataforma Moviva, basta clicar no link abaixo que será redirecionado para o site:

<https://app.moviva.com.br/login.xhtml>

Se ainda não cadastrou sua senha, basta clicar em:

[Primeiro acesso, esqueceu sua senha ou conta bloqueada?](https://app.moviva.com.br/recoverPassword.xhtml;jsessionid=6945E72040073BE71496ABCCA6EC3C58)

É importante lembrar a necessidade de ativar sua conta na plataforma Moviva, pois somente ativando a conta os associados poderão realizar seu voto online.

MOVIVA | 2023

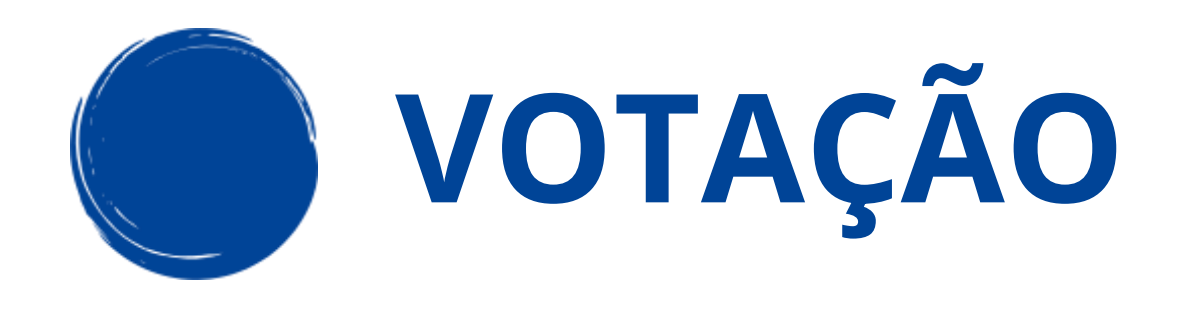

MOVIVA | 2023

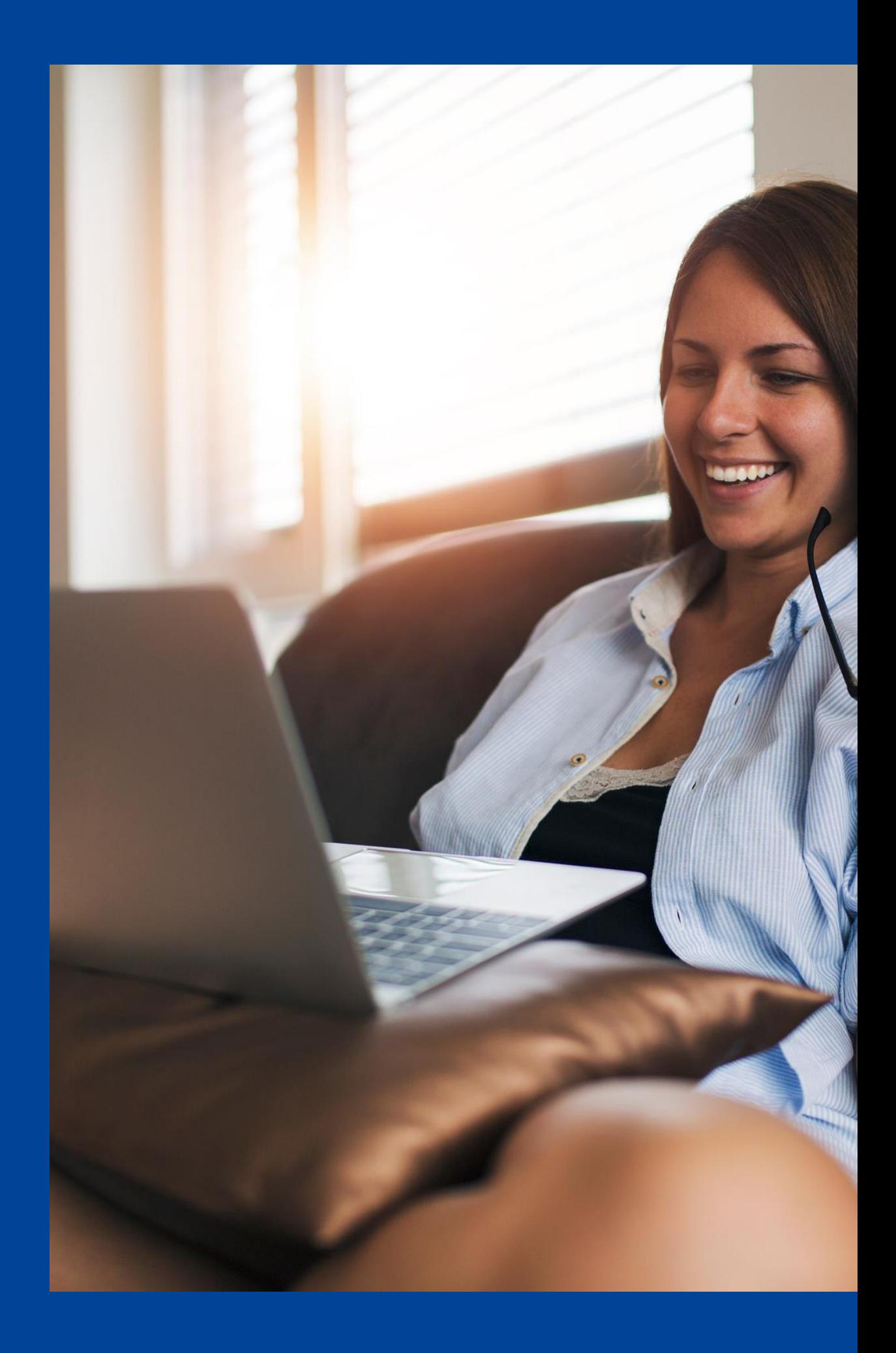

A votação online será feita via plataforma Moviva, basta acessar o link abaixo e realizar o login no site: ([https://app.moviva.com.b](https://app.moviva.com.br/login.xhtml) [r/login.xhtml\)](https://app.moviva.com.br/login.xhtml)

Para acessar a votação de sua assembleia, faça o login no site <u>moviva.com.br</u> e basta clicar em "Visualizar **Pautas**" no quadro "Votação Online", como no passo a passo abaixo:

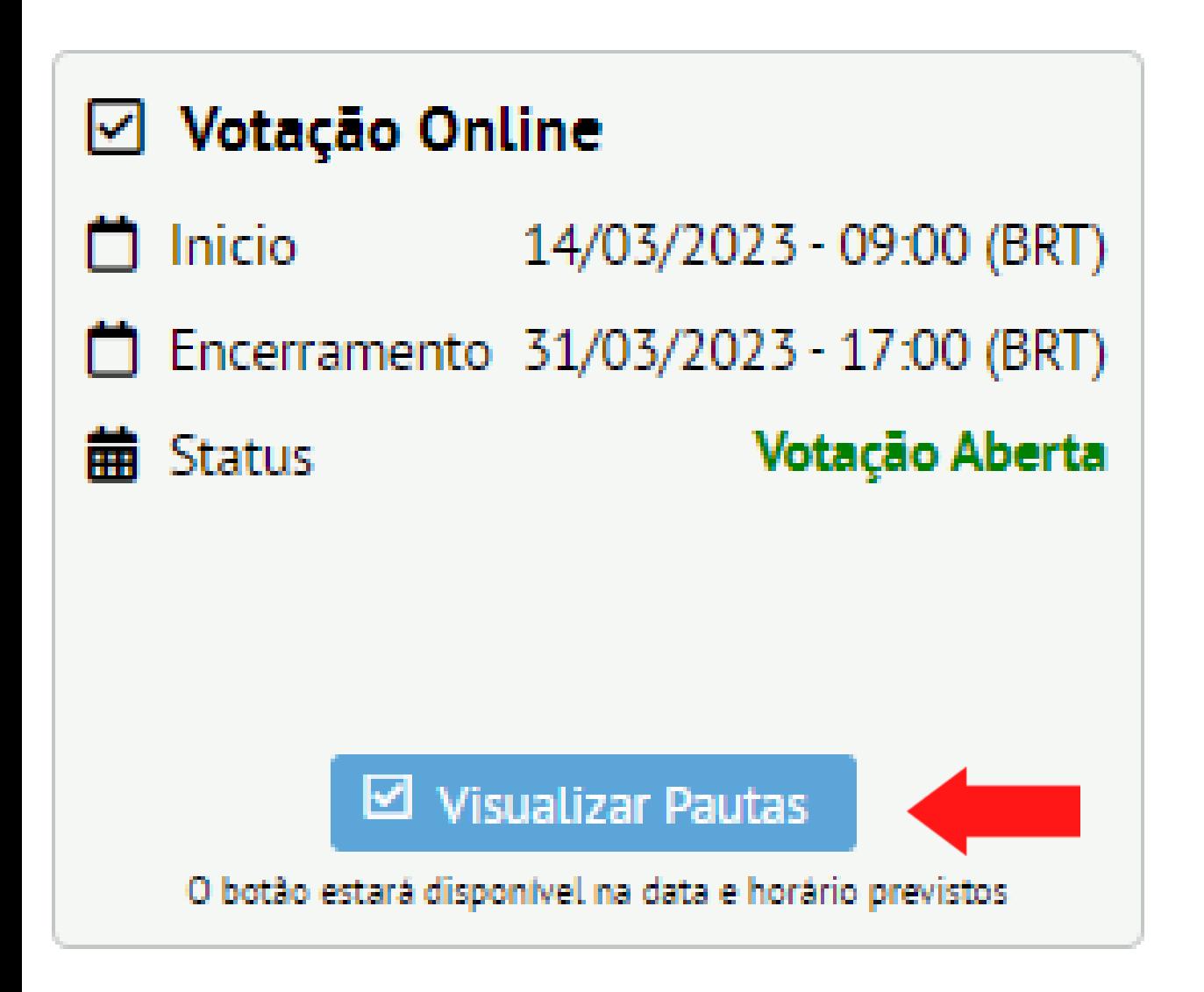

### Clique na pauta que deseja votar

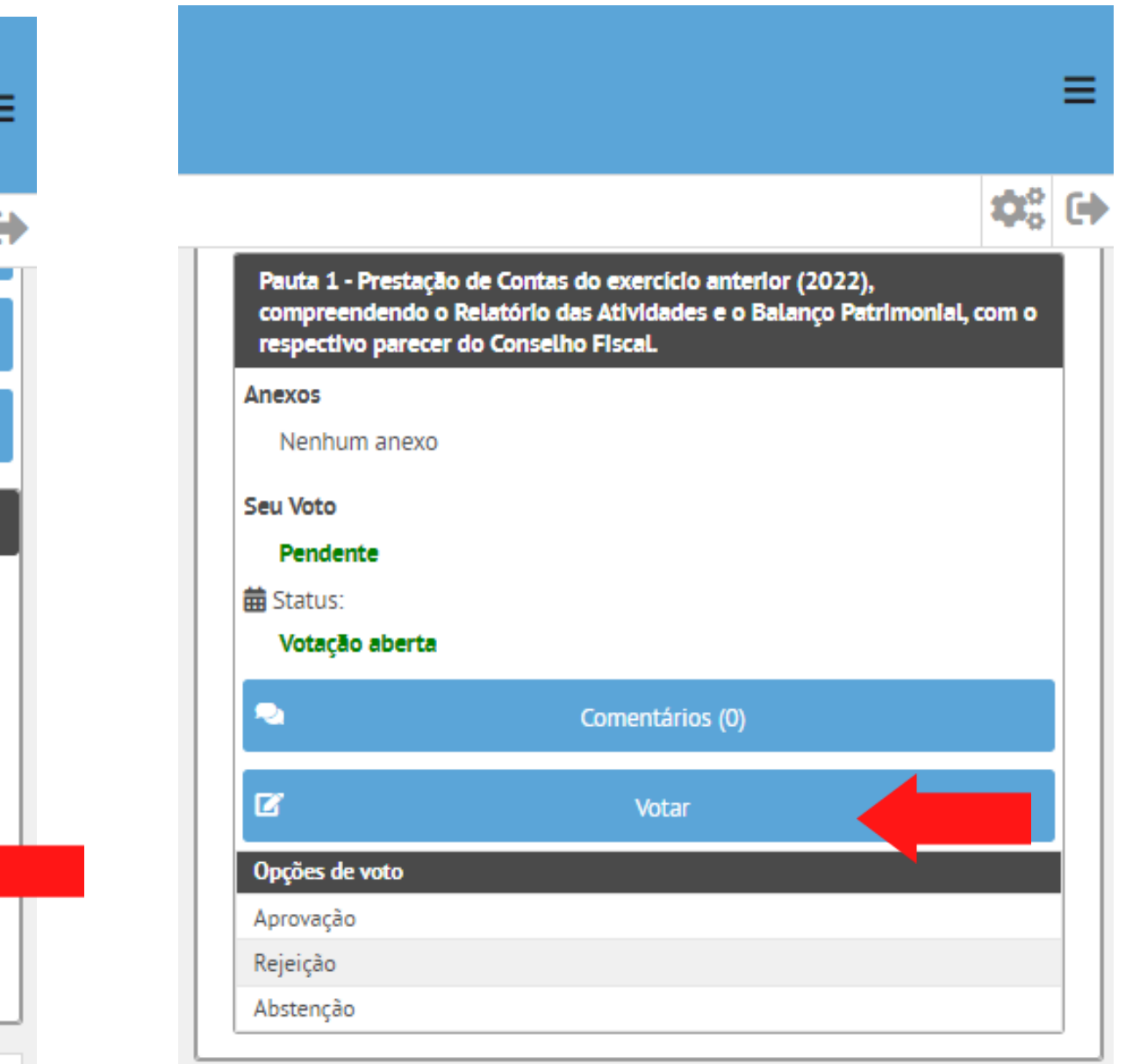

No quadrante "Votação Online, clique em "Visualizar Pautas" durante o período determinado

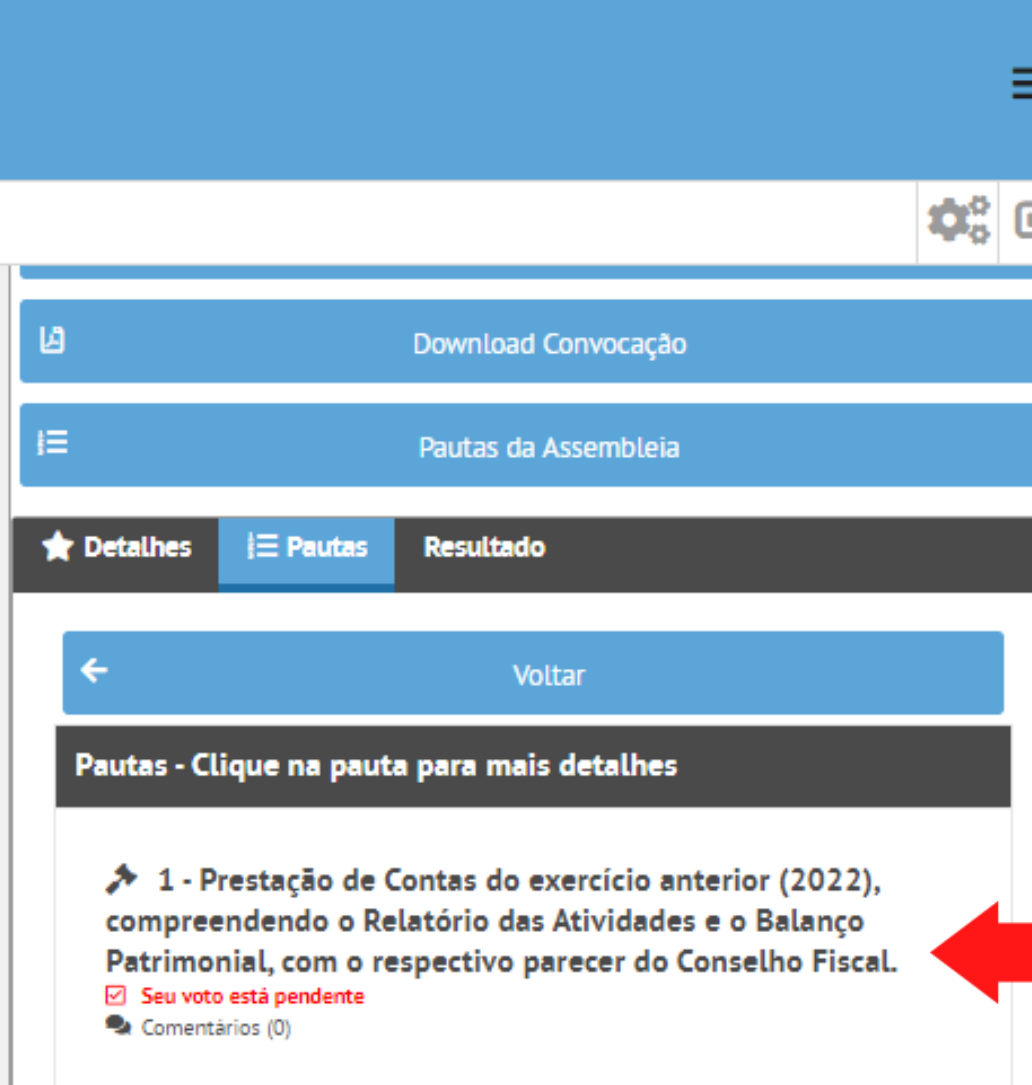

### Clicando no botão "Votar" , você poderá escolher entre as opções: 1- Aprovação – 2 – Rejeição – 3 - Abstenção

### **Votar**

### Título para votação

1 - Prestação de Contas do exercício anterior (2022), compreendendo o Relatório das Atividades e o Balanço Patrimonial, com o respectivo parecer do Conselho Fiscal. (1)

x

### Detalhamento do Item

### Seu voto

() Aprovação

○ Rejeição

○ Abstenção

**Salvar** 

Cancelar

Escolha a opção desejada, e clique em "Salvar", e pronto o seu voto foi computado. Caso tenha escolhido a opção errada ou deseja alterar o voto, é só fazer o processo novamente durante o período que a votação estará aberta.

- 
- 
- 
- 

Para ativar sua conta em Moviva basta acessar o e-mail enviado por @moviva.com.br referente a assembleia do seu condomínio e clicar no botão CONFIRMAR, onde você será redirecionado ao site para cadastrar sua senha.

Para garantir a autenticidade dos usuários, temos um processo de ativação de conta com dupla checagem, validando o e-mail e celular do participante.

# ATIVAÇÃO DA CONTA

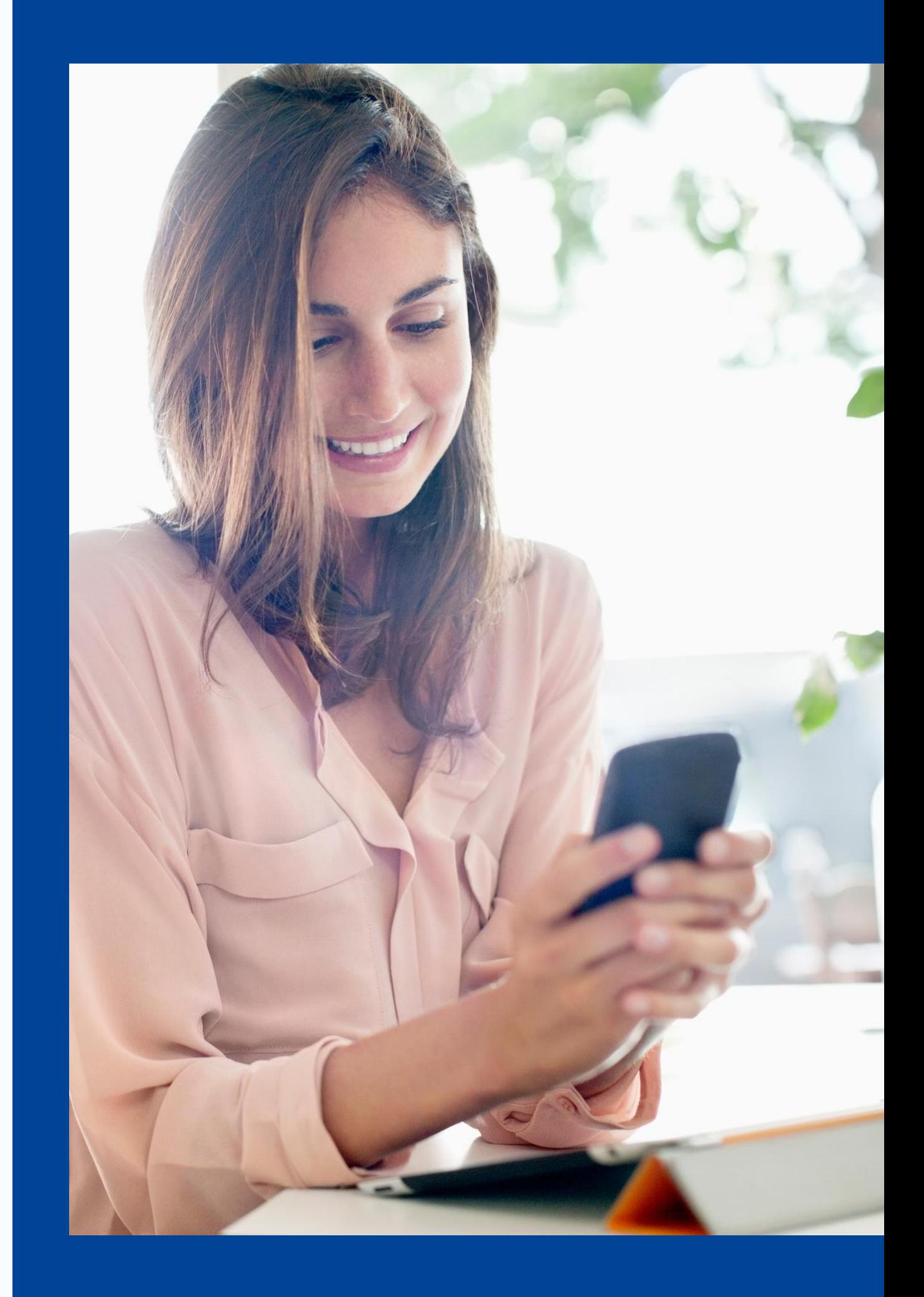

## Se você já ativou sua conta e criou sua senha, para entrar na plataforma basta acessar o link: www.moviva.com.br e clique no botão Login

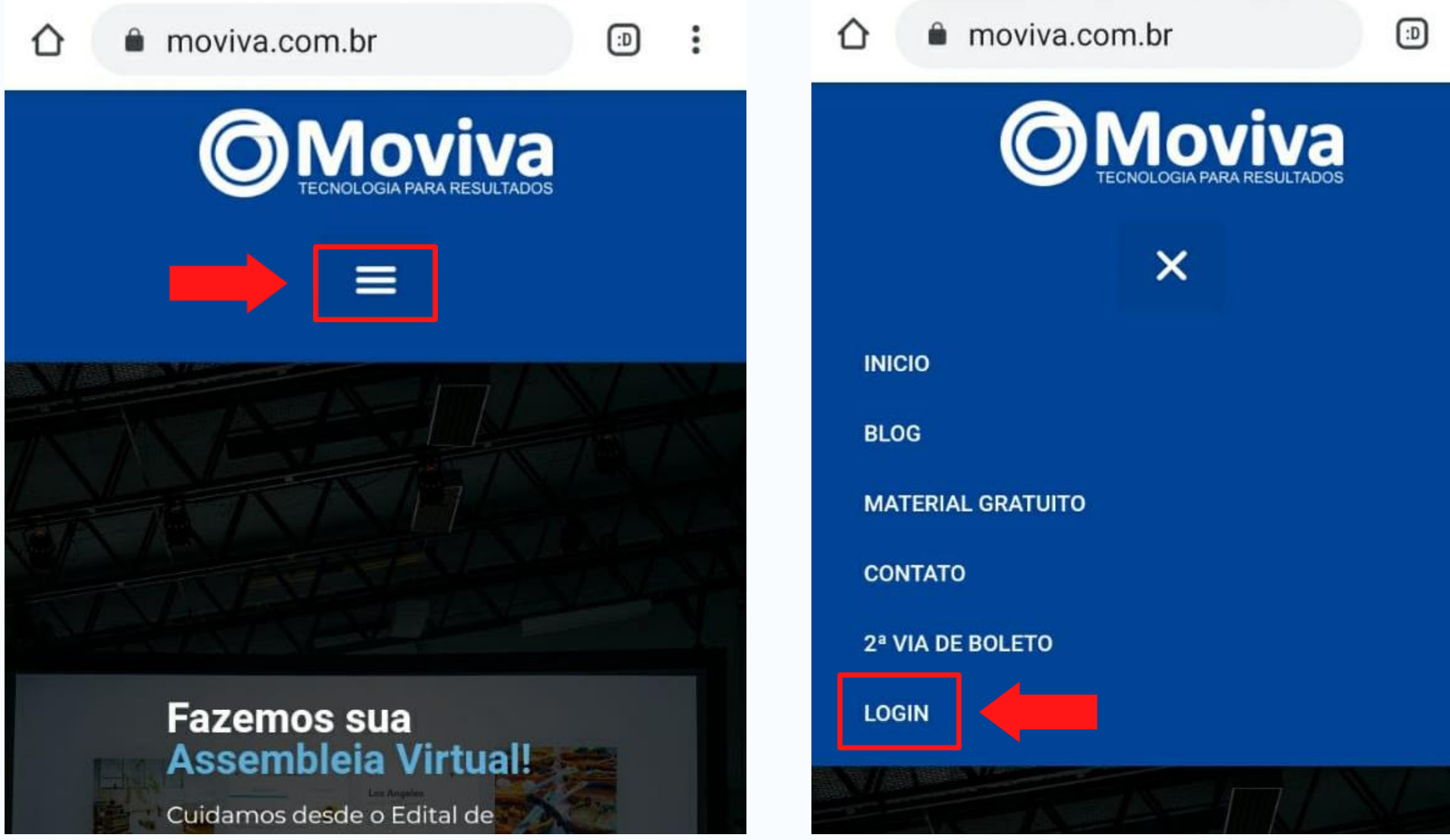

## Utilize o e-mail e senha cadastrados para acessar

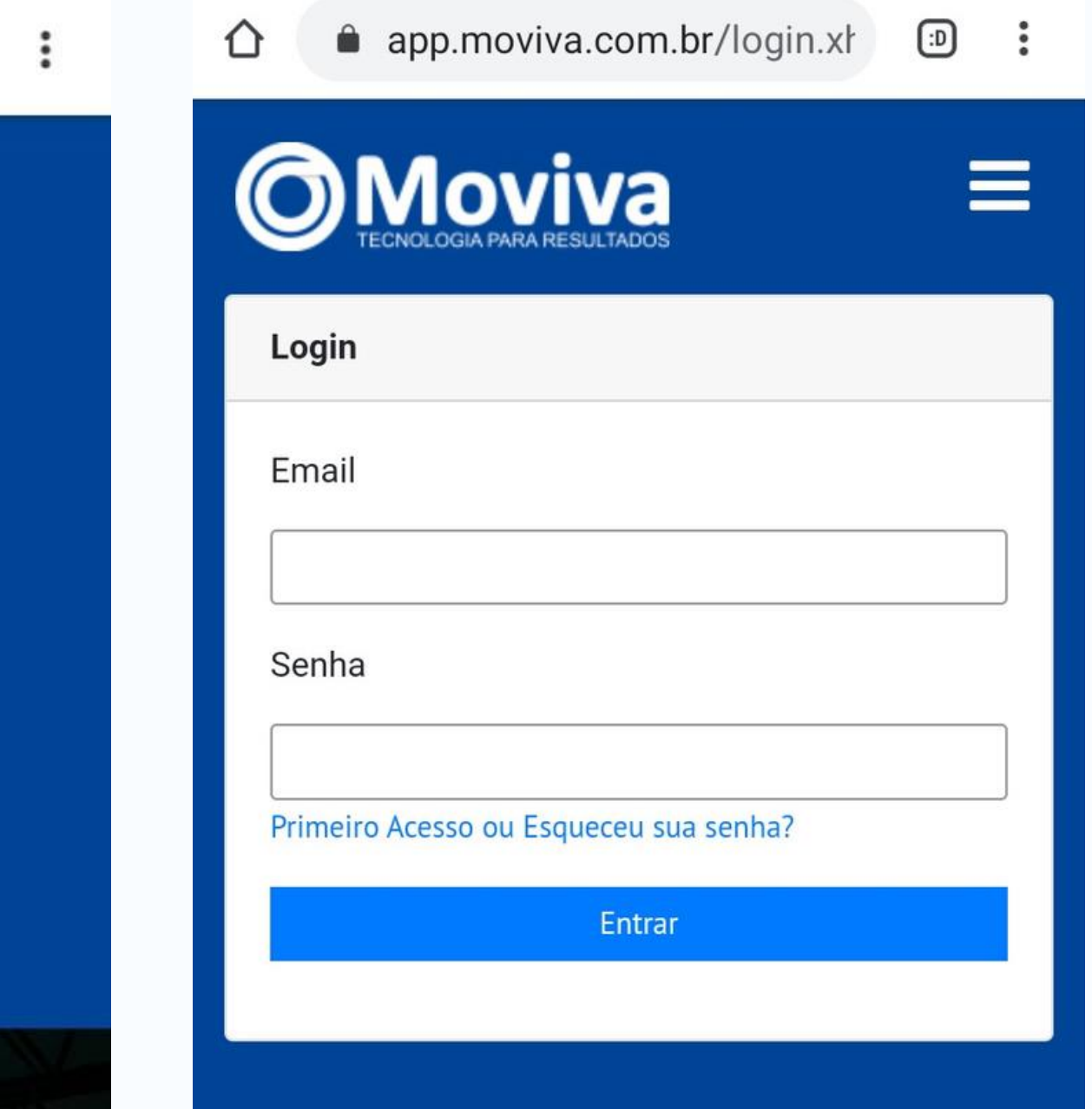

Caso não lembre de sua senha ou acabe bloqueando seu acesso na plataforma devido ao número de tentativas, basta clicar na opção "Esqueceu sua senha", conforme imagem abaixo.

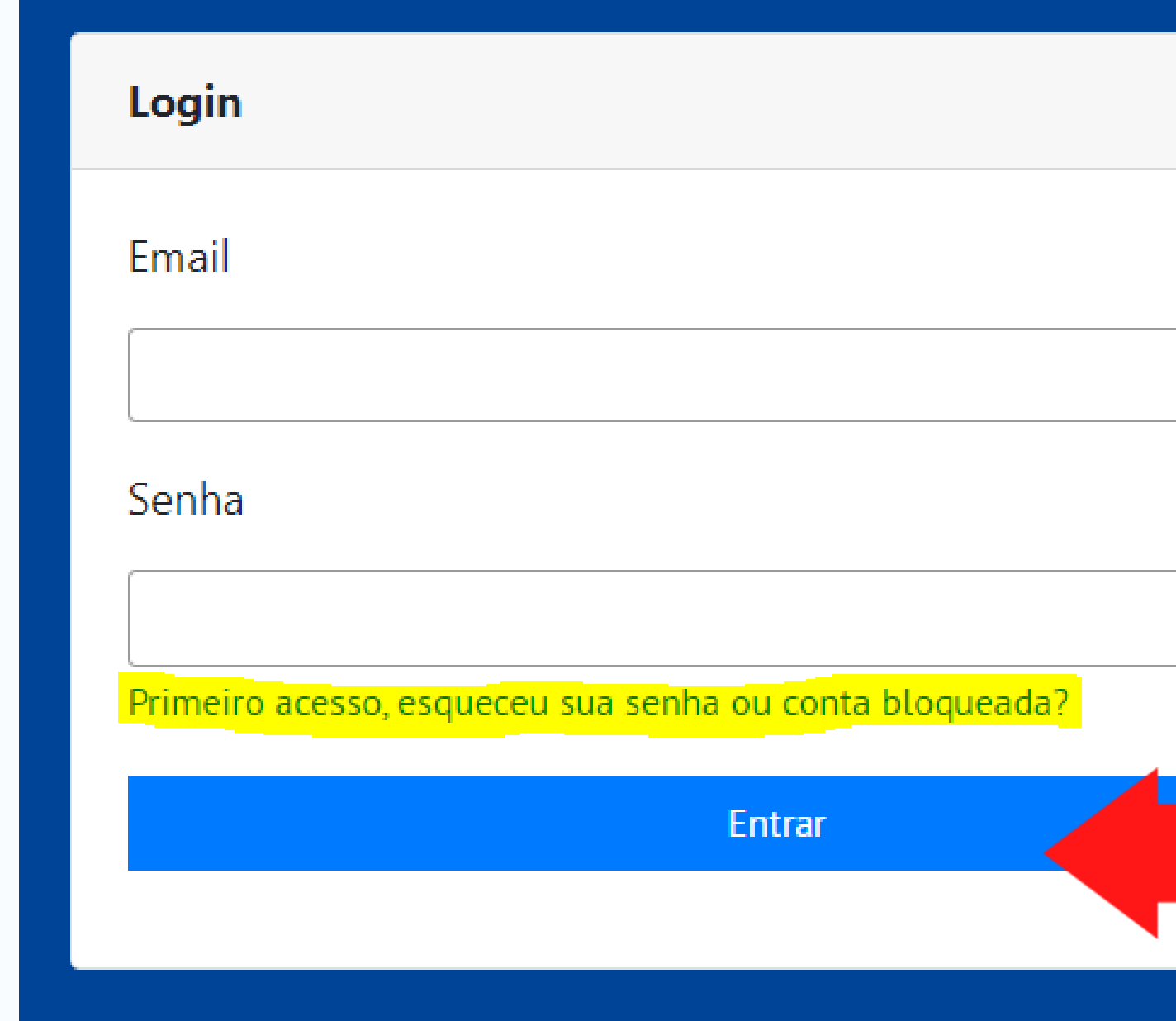

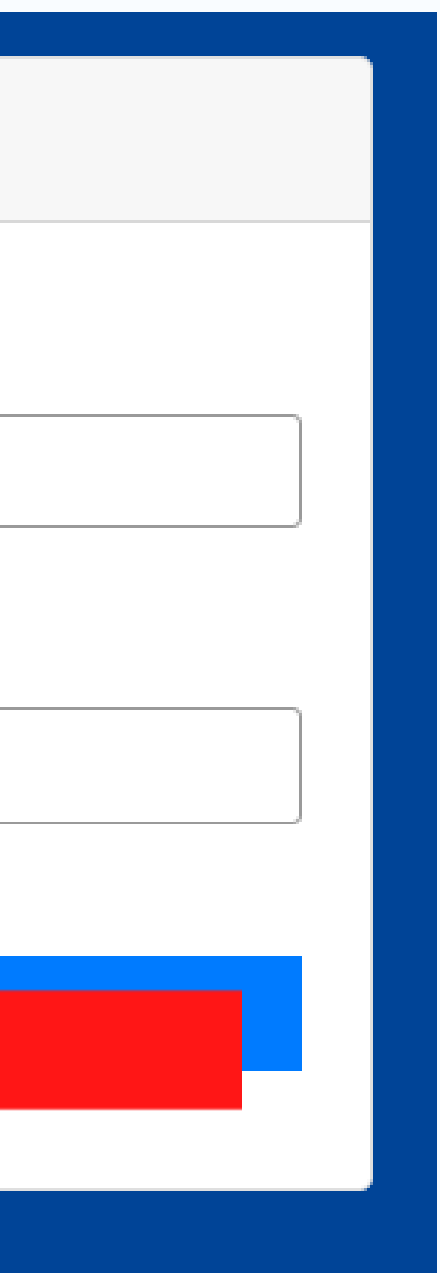

# OBRIGADO!

O MOVIVA

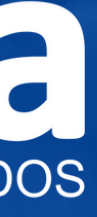